## **Obtaining Your Educator ID by Creating an SCDE Educator Portal Account**

## **Notes to Consider Before You Begin:**

-This website uses 2-Factor Authentication, so it's important to have the correct e-mail address when registering. -Use a personal e-mail address when registering. Do NOT use a school e-mail address. You will need access to this e-mail address if you leave a school.

- 1. Go to:<https://ed.sc.gov/educators/certification/portal/> and Click My SC Educator Portal a. [Direct Link](https://idp.sceducator.ed.sc.gov/Account/LocalLogin?returnUrl=%2Fconnect%2Fauthorize%2Fcallback%3Fclient_id%3Deep%26redirect_uri%3Dhttps%253A%252F%252Fteach.sceducator.ed.sc.gov%252Fsignin-oidc%26response_type%3Dcode%2520id_token%26scope%3Dopenid%2520profile%2520email%26response_mode%3Dform_post%26nonce%3D638125935705498928.NTYyYTgzNGYtN2ZmYi00Y2M5LTkwNjgtOTE1ZmQyMGIxZTI0NzlkMTg1MzctNTA1Mi00MWU1LTljY2UtY2FmOGM5YzFkMDcw%26state%3DCfDJ8MIrl3zUUudHmLVpCGkTNjp0SMjU6Cs2fReEX8ASYSqiZor8zw9L2LkYU1oM0eaeFrIeYIoROjsavAJyWygbdwb6VCLqZL5s_CE7QSoW1GdNX6CKqsljv2gac9UIOzVwhVfb_J5jhhPBXdTqIpRLZdF6cZaVgkZv8JWtU7ZkyiWcuMKME6A6uqvSZLqAugGLi0U0_Ug9e2pYW5syvLGRBGe4Bpvep-5BpbCt--inzEy6anMP-w7ZzLRfjpTlFWo-trTLzPzIAjCH7QAQZU1f1dkt87wLZhR0TuRzAmXuRFwmGxqPm-d0MUK0FDFFBn0U6g%26x-client-SKU%3DID_NETSTANDARD2_0%26x-client-ver%3D6.16.0.0)
- 2. Click, "I Agree"
- 3. Register for User Account

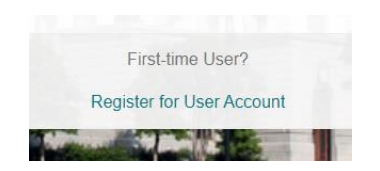

4. Fill in All Fields

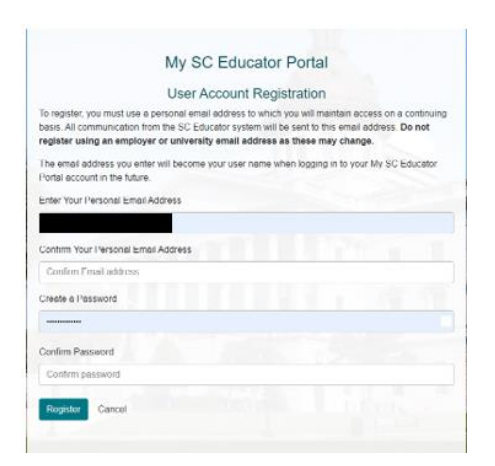

5. Confirm E-Mail Address in E-mail Provided

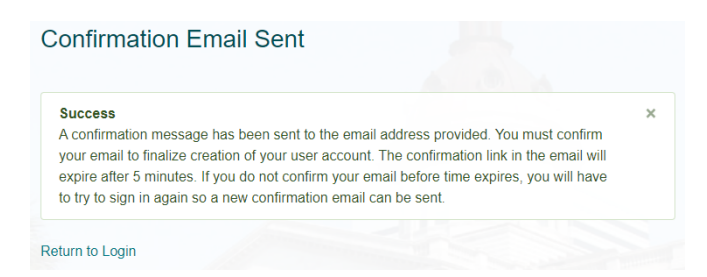

6. Click Return to Login (from E-Mail Confirmation) or "I Agree" from the Confirmation Page

- 7. Login with Email and Password you created your account with.
- 8. Once you login, you will receive a code in your e-mail and you must enter at login:

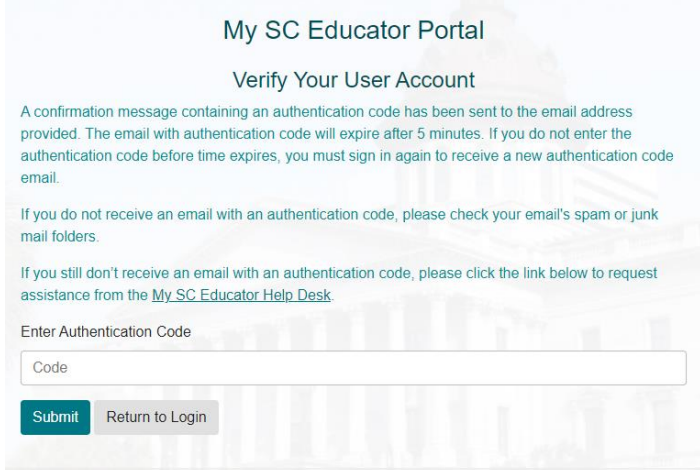

9. You will then enter your Social Security Number:

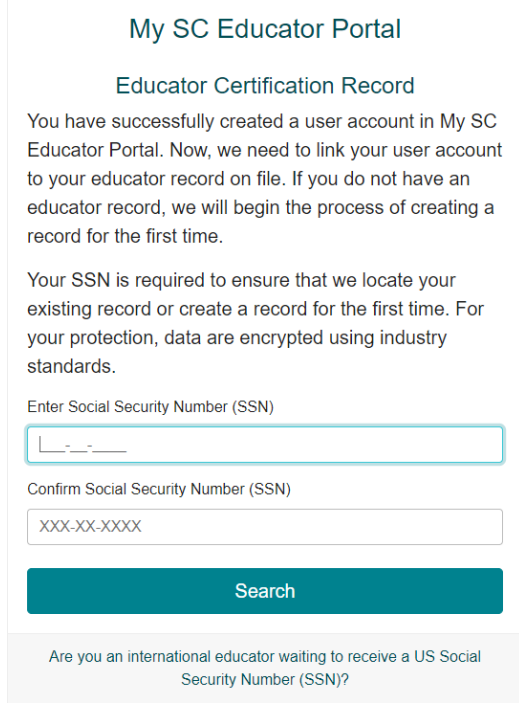

10. Click Search

## 11. Enter your Date of Birth:

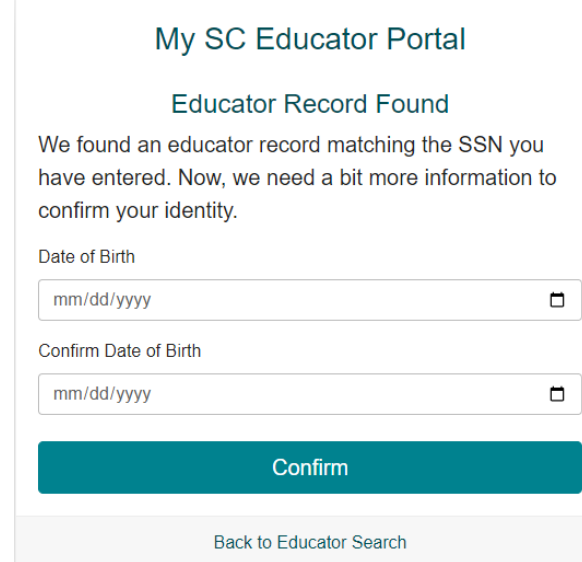

12. Once confirmed, you will receive a confirmation message, Hit Continue:

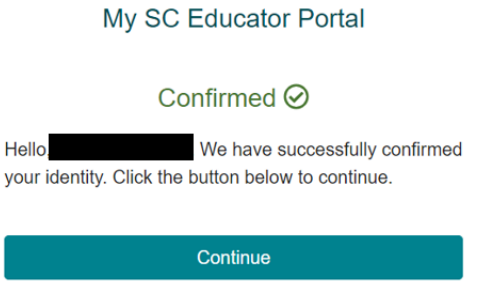

13. In the top-left of your Home Page, you will find your Educator ID (EID) under your name.

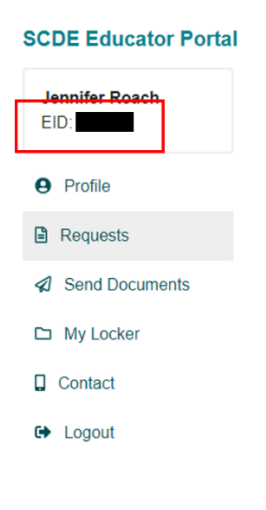